### USER APPLICATION

This document will provide step by step guidance to the client of Intermediaries for Online Account Opening.

After accessing the intermediary's portal, User must follow the steps as mentioned below: User to visit DP website and click on the link to access account opening. Fill the details as required and click on **"Proceed".**

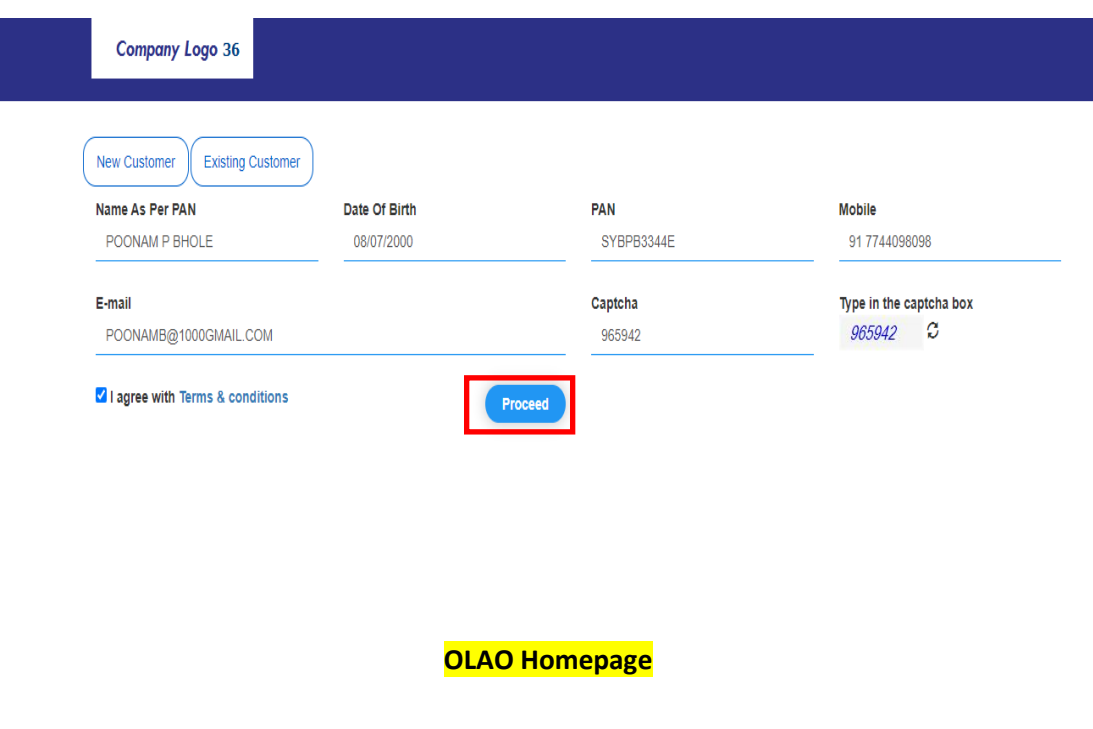

User must select the KYC mode from the dropdown list and click on **"Proceed".**

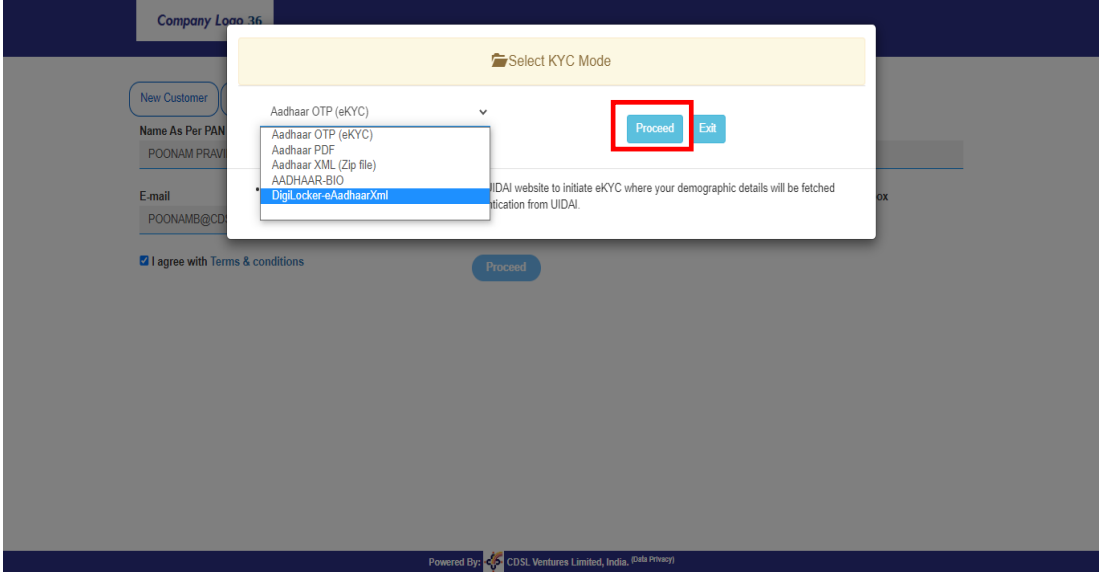

### **KYC Mode**

Note: User has the option to select any 1 mode of KYC. For this document, KYC mode selected is-Aadhaar OTP (eKYC). This is an online KYC mode. Aadhaar PDF and Aadhaar XML are offline modes. User can also select KRA, if the details of the User are available in KRA.

### USER APPLICATION

User is directed to UIDAI portal for validation of the 12-digit Aadhaar number. User must provide the Aadhaar number and OTP received on mobile number which is linked with Aadhar. Click on "**Validate**".

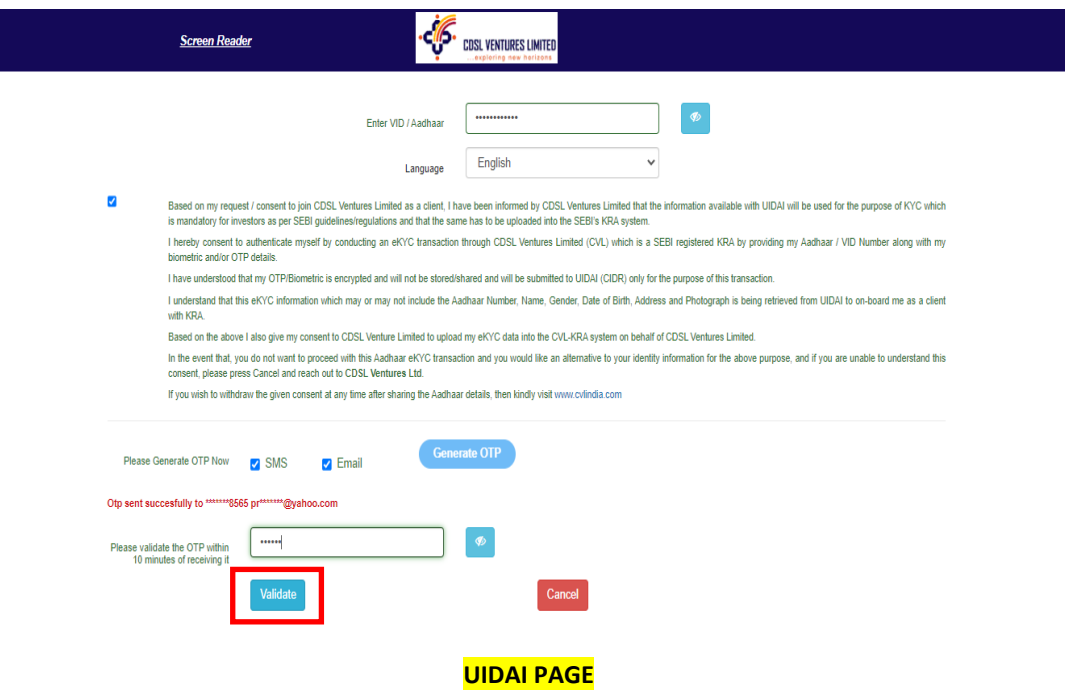

Post successful validation of OTP, User is asked to capture "Live Photo". This image is then compared with the Aadhaar card image. Based on the comparison value, User can proceed further.

User must take "Live Photo" and enter the 4-digit code displayed on screen. click on **"Proceed".**

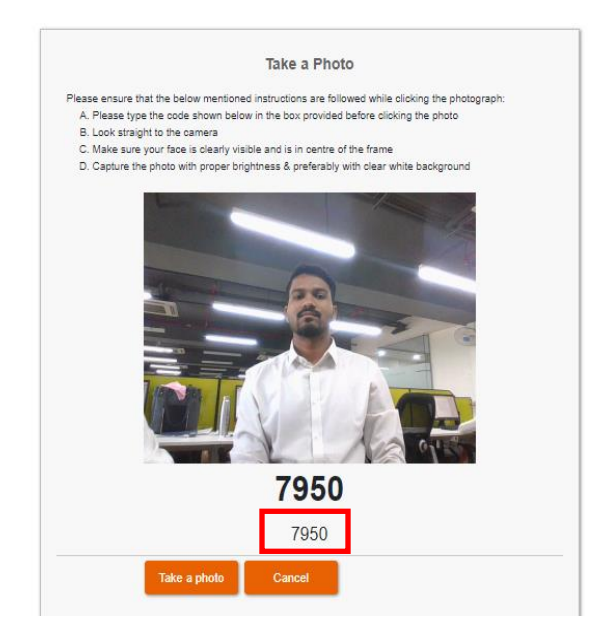

**LIVE PHOTO CAPTURE**

## USER APPLICATION

After completion of Aadhar based ekyc, user will send to the next page for updating other few details required for opening demat/trading account. After entering the broking details, user must submit the details and click on "save & continue".

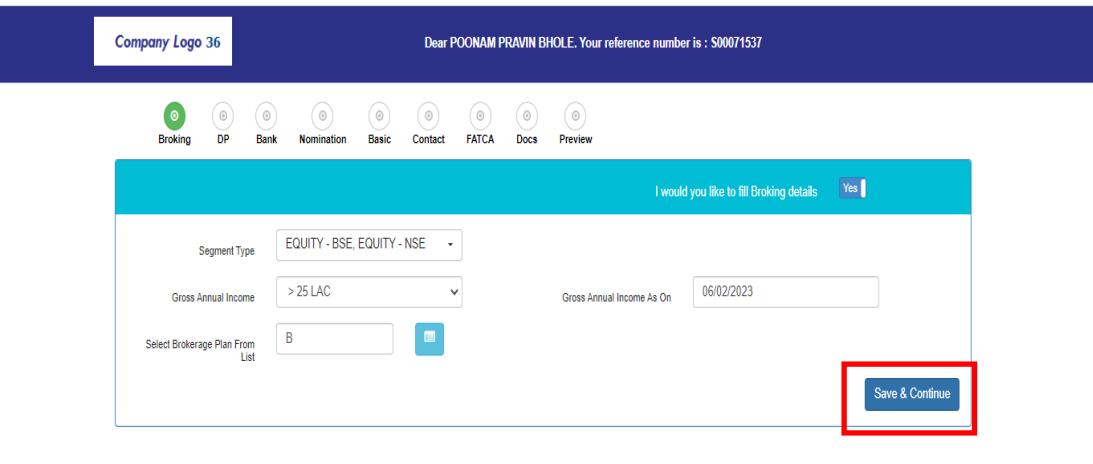

# Powered By: < CDSL Ventures Limited, India. (Data Privacy)

#### **BROKING PAGE**

On clicking "Save & Continue", User is directed to DP page. User has to select the plan from "select dp plan from list", enter other details and click on "save & continue".

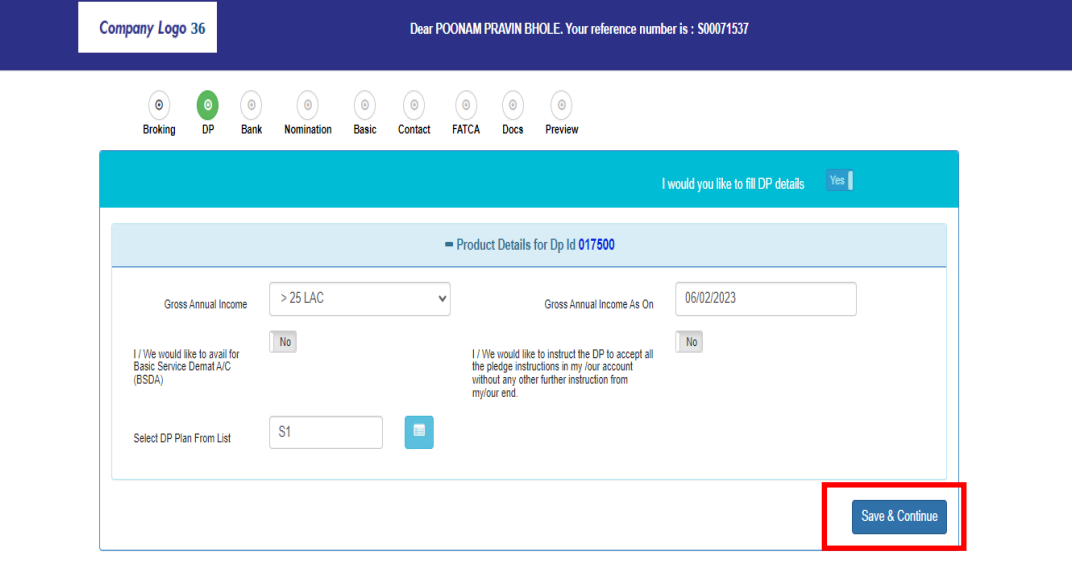

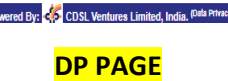

## USER APPLICATION

User is directed to "Bank details" page. Here user has to enter his/her bank details like bank account number, IFSC code, account type and click on "save & continue".

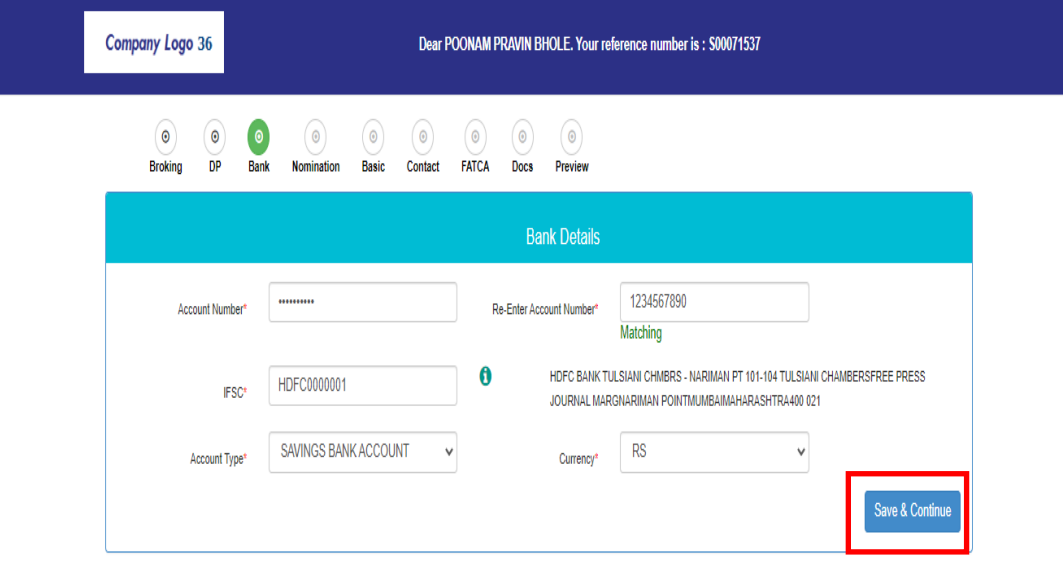

#### Powered By: < CDSL Ventures Limited, India. (<sup>Data Privacy</sup>)

### **BANK DETAILS PAGE**

User is redirected to Nomination page, where user has to select the no. of nominee and fill the nominee details and click on "Save & Continue".

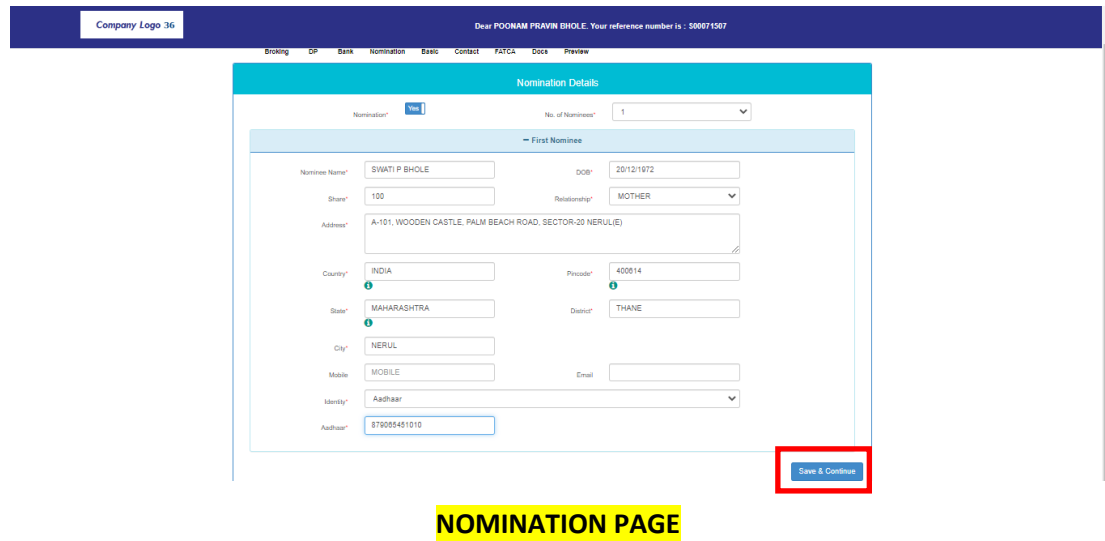

### USER APPLICATION

User is directed to Basic details page, where basic details from the Aadhaar have been captured and displayed. User then must fill the required mandatory fields other than those captured via Aadhaar and click on "Save & Continue".

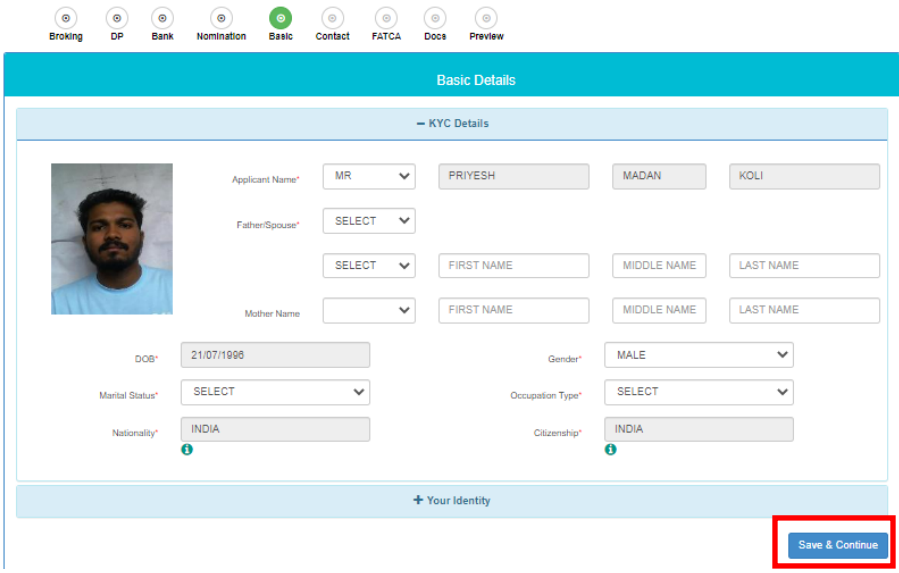

#### **BASIC DETAILS PAGE**

User is directed to Contact details page, where Contact details from the Aadhaar have been captured and displayed. User then must fill the other field which are not captured via Aadhar and click on "Save & Continue".

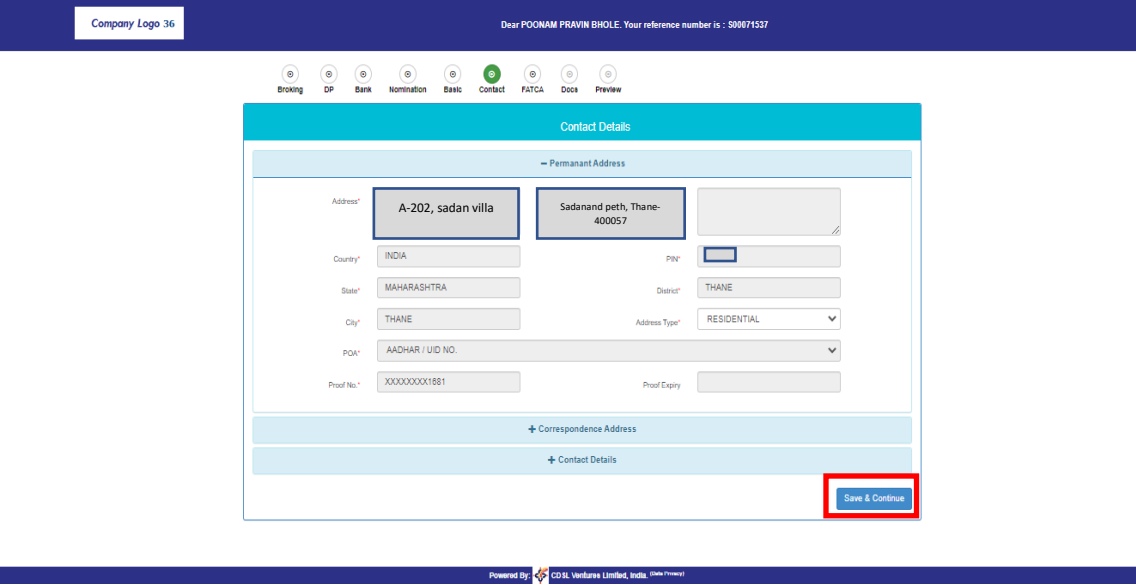

**CONTACT DETAILS PAGE**

### USER APPLICATION

User is directed to "FATCA details" page. Click on "Save & Continue".

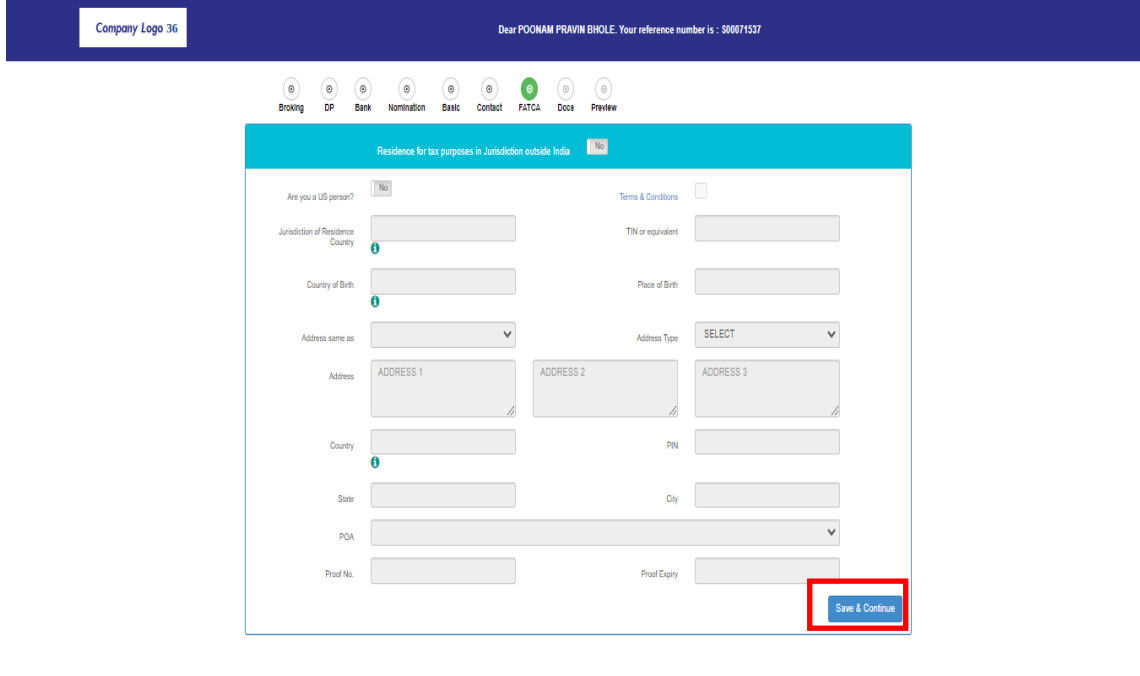

#### **FATCA DETAILS PAGE**

User is directed to "Document Upload" page. User must upload the documents one by one based on the selection done in the previous page. The application will show the list of documents to be uploaded in the droplist. Documents uploaded must satisfy the required specification. If the user doesn't have save the documents in the device, then application camera can be used to click the picture of the document and upload it.

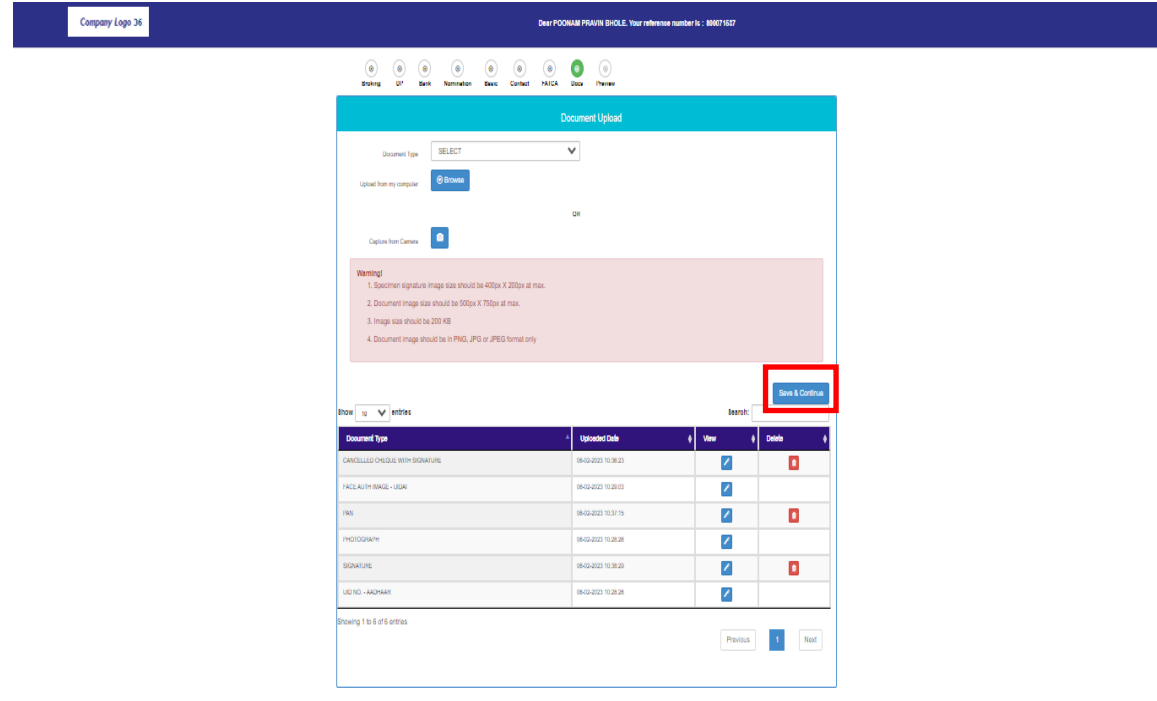

#### **DOCUMENT UPLOAD PAGE**

Post uploading the documents, User can preview the documents by Clicking on the icon highlighted in Red.

### USER APPLICATION

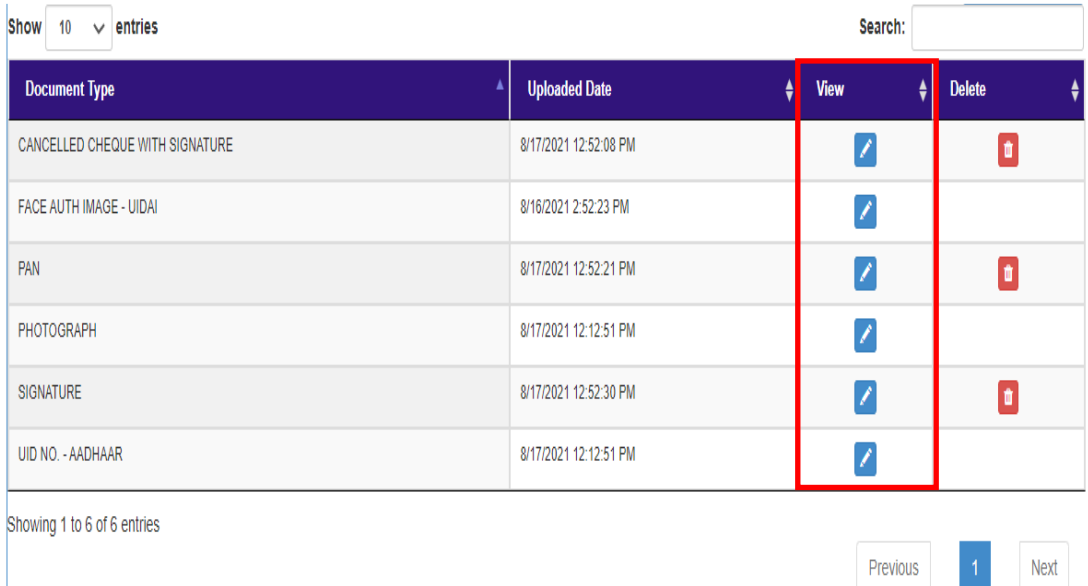

After checking the uploaded documents, User must click "Save & Continue".

User is directed to Preview Page. By selecting the mobile or email option, User provides consent to the eSign service provider to provide the eSigned KYC application form either on the email id or if Mobile is selected a link is provided in the SMS to download the PDF of application form.

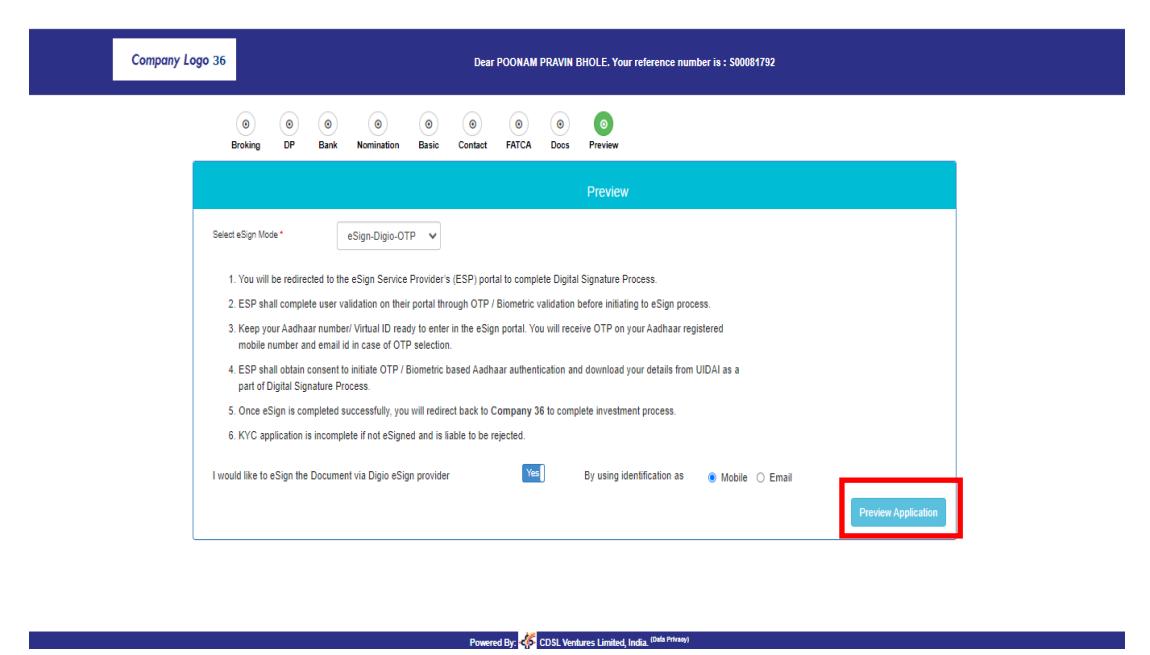

#### **PREVIEW PAGE**

User will select mobile or email option and click on "Preview". Details submitted by the User are previewed and the User has to give consent to the declaration by clicking on "Confirm" to submit the form for eSigning.

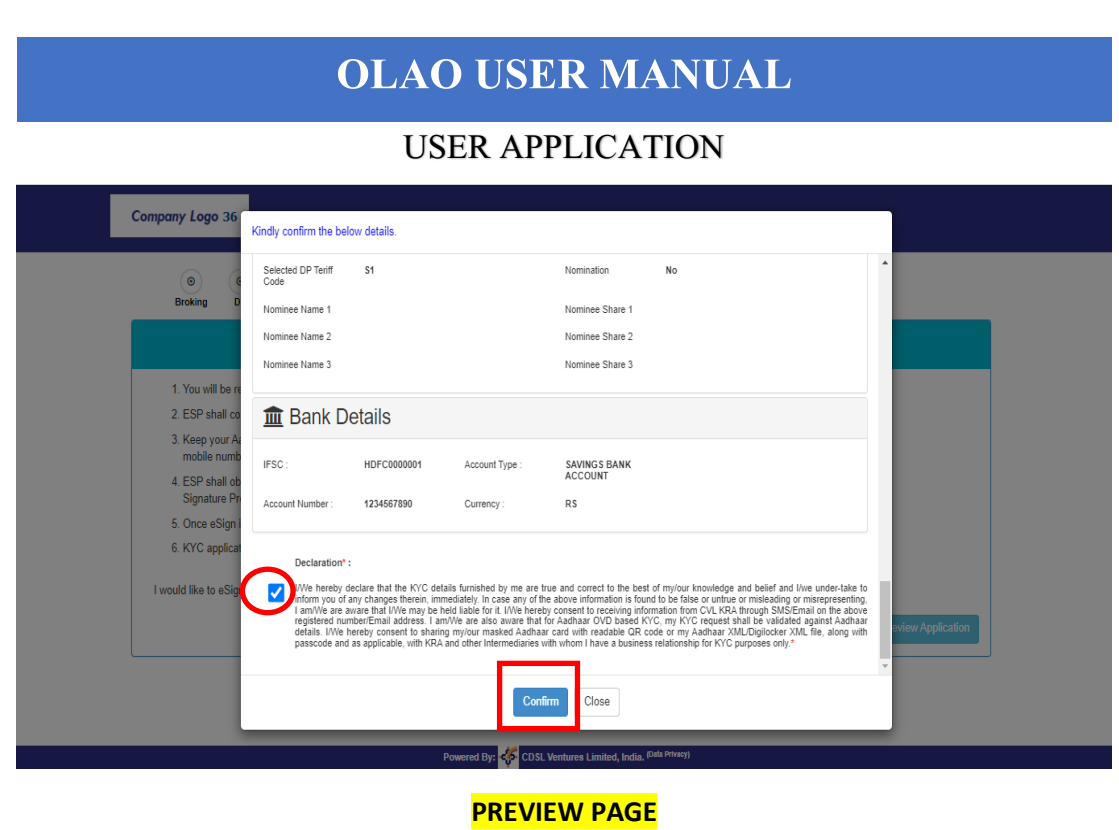

User is directed to authenticate the Mobile no. User must Proceed with Mobile Verification Code and click on "Submit".

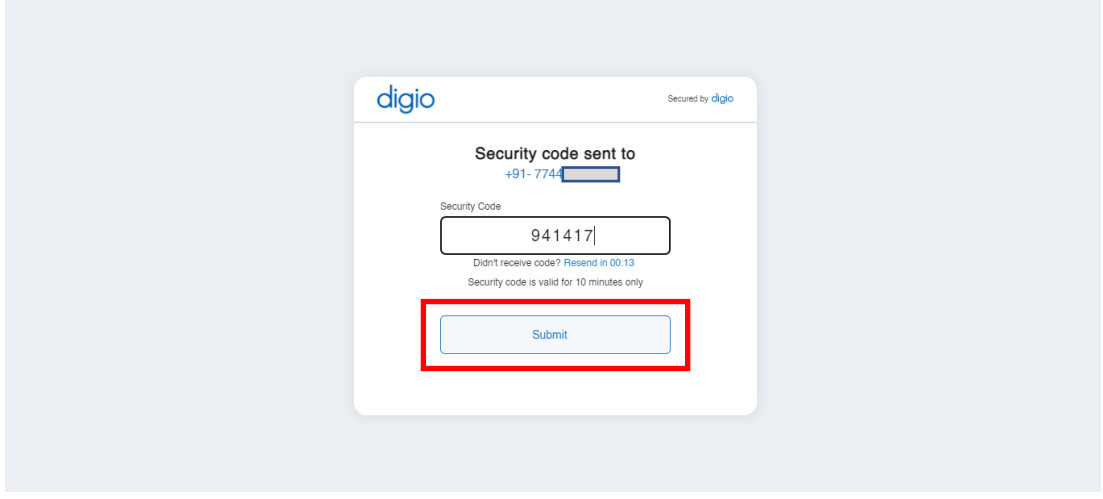

### **DIGIO PAGE**

Post clicking on "Submit", KYC application form to be eSigned is displayed on User screen. User can preview the form and click on "Sign now" to proceed for eSigning.

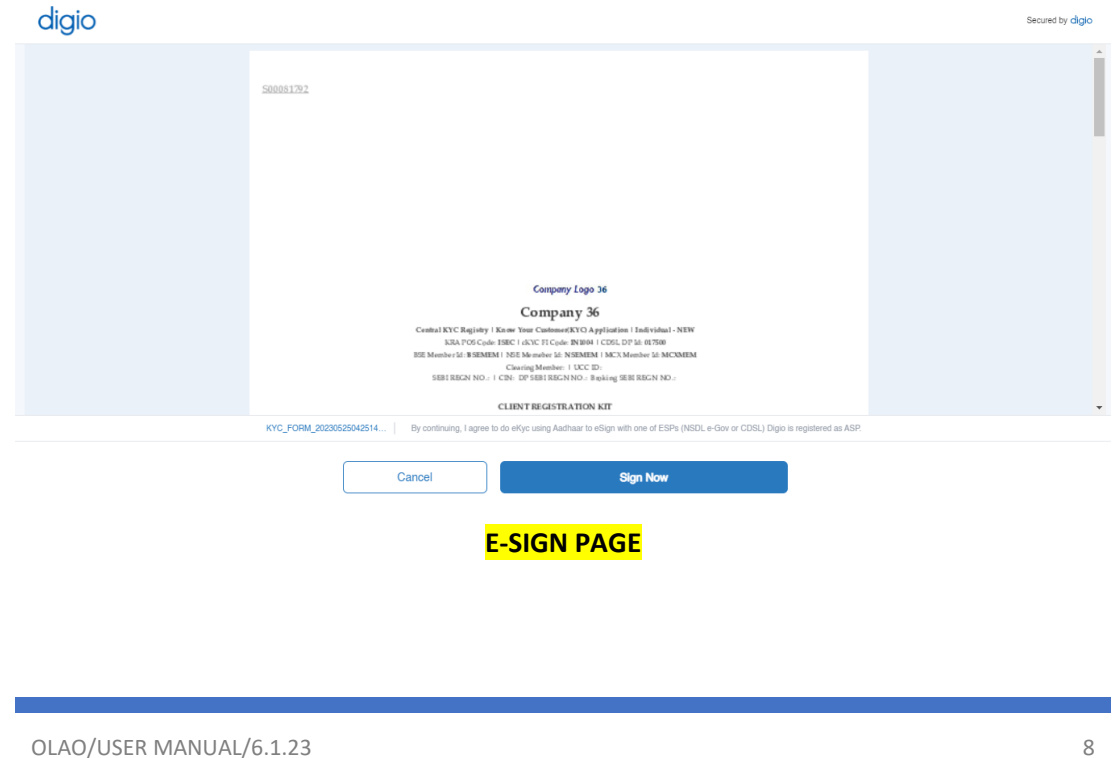

### USER APPLICATION

User is directed to NSDL Electronic Signature Services for Aadhaar OTP validation. User must give consent for the same and enter the 12-digit Aadhaar number.

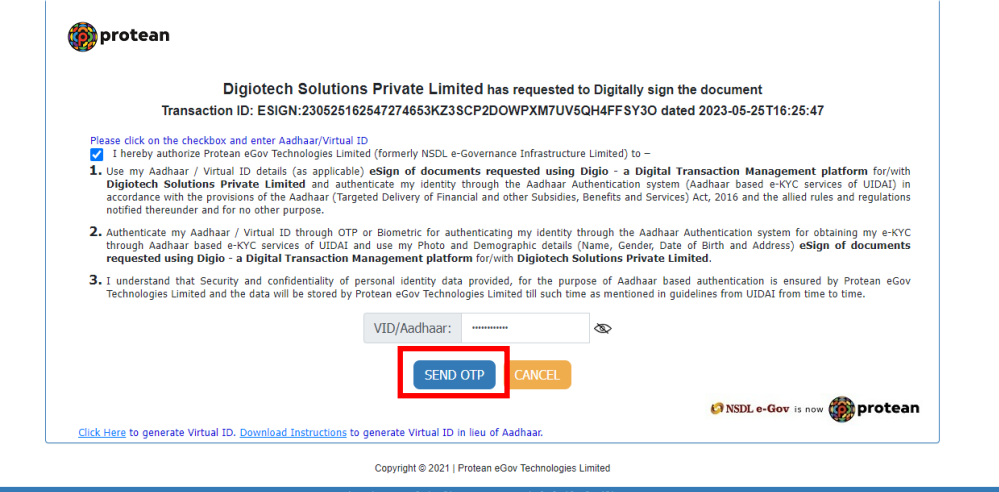

#### **NSDL Electronic Signature Services Page**

An OTP is received on the mobile number registered with Aadhaar. User must Validate the OTP received by clicking on "Verify OTP".

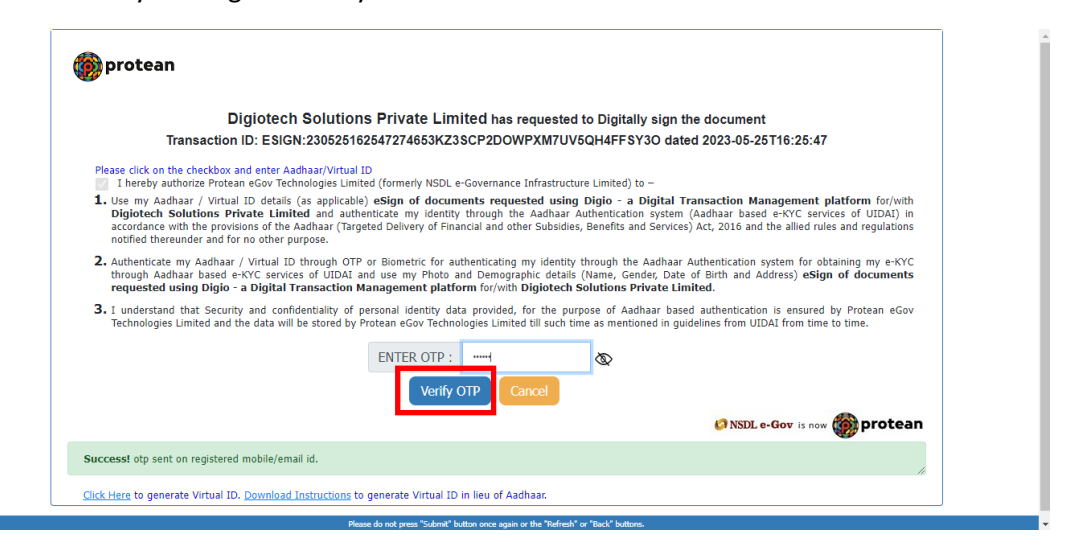

Post clicking on "Verify OTP", User will receive an email containing the eSigned KYC application PDF form. User can download the same.